View History Edit Delete

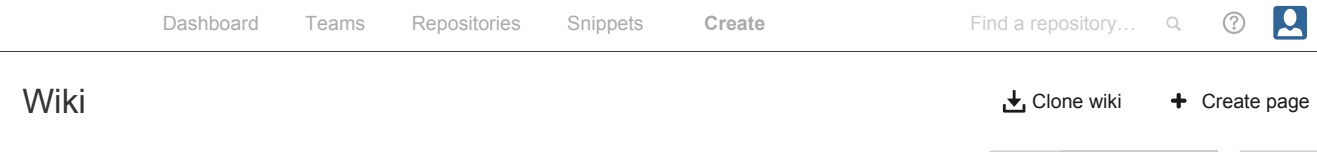

## RBLWiki / WiFi\_Micro\_GettingStartedGuide

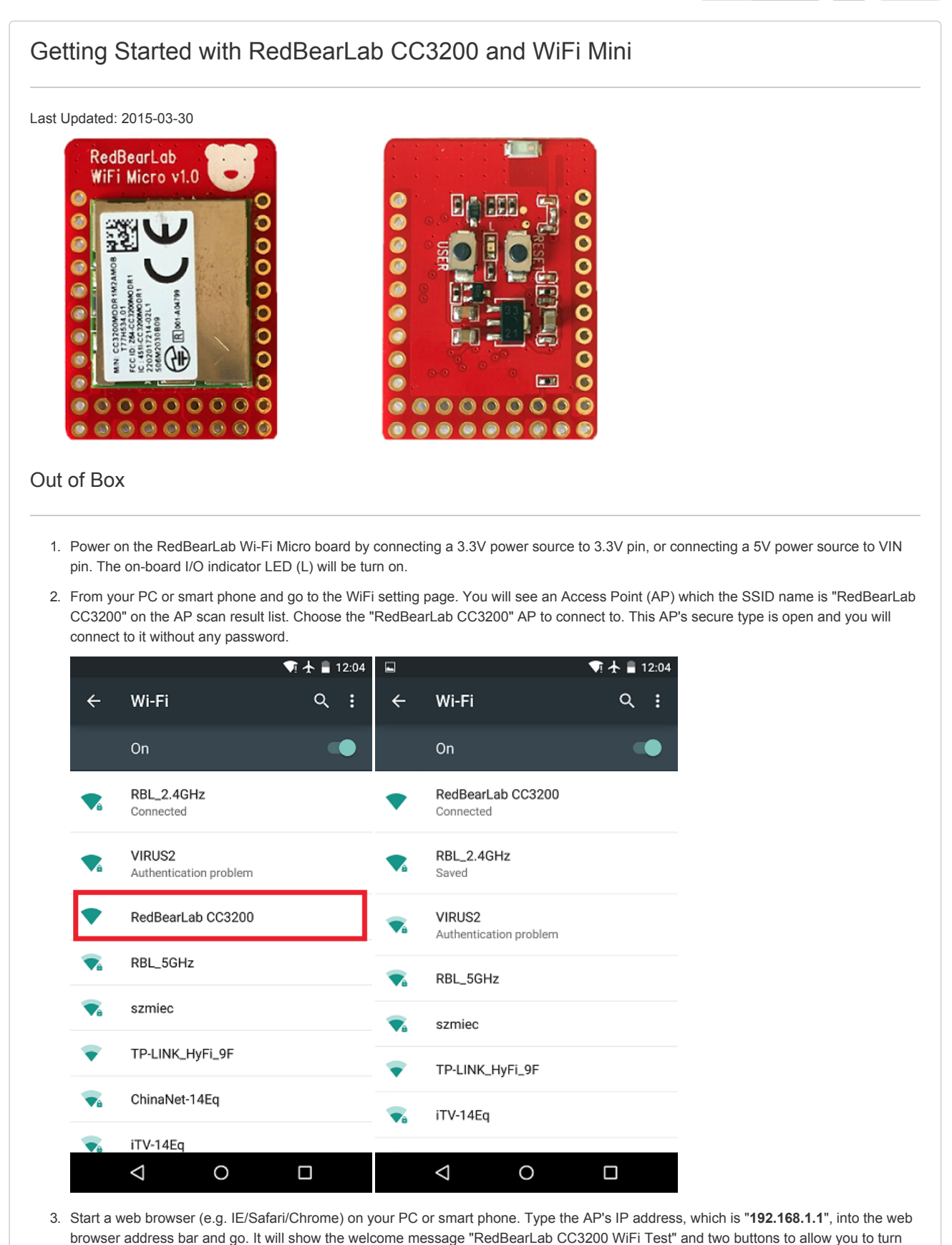

on/off the on-board yellow I/O indicator - LED (L).

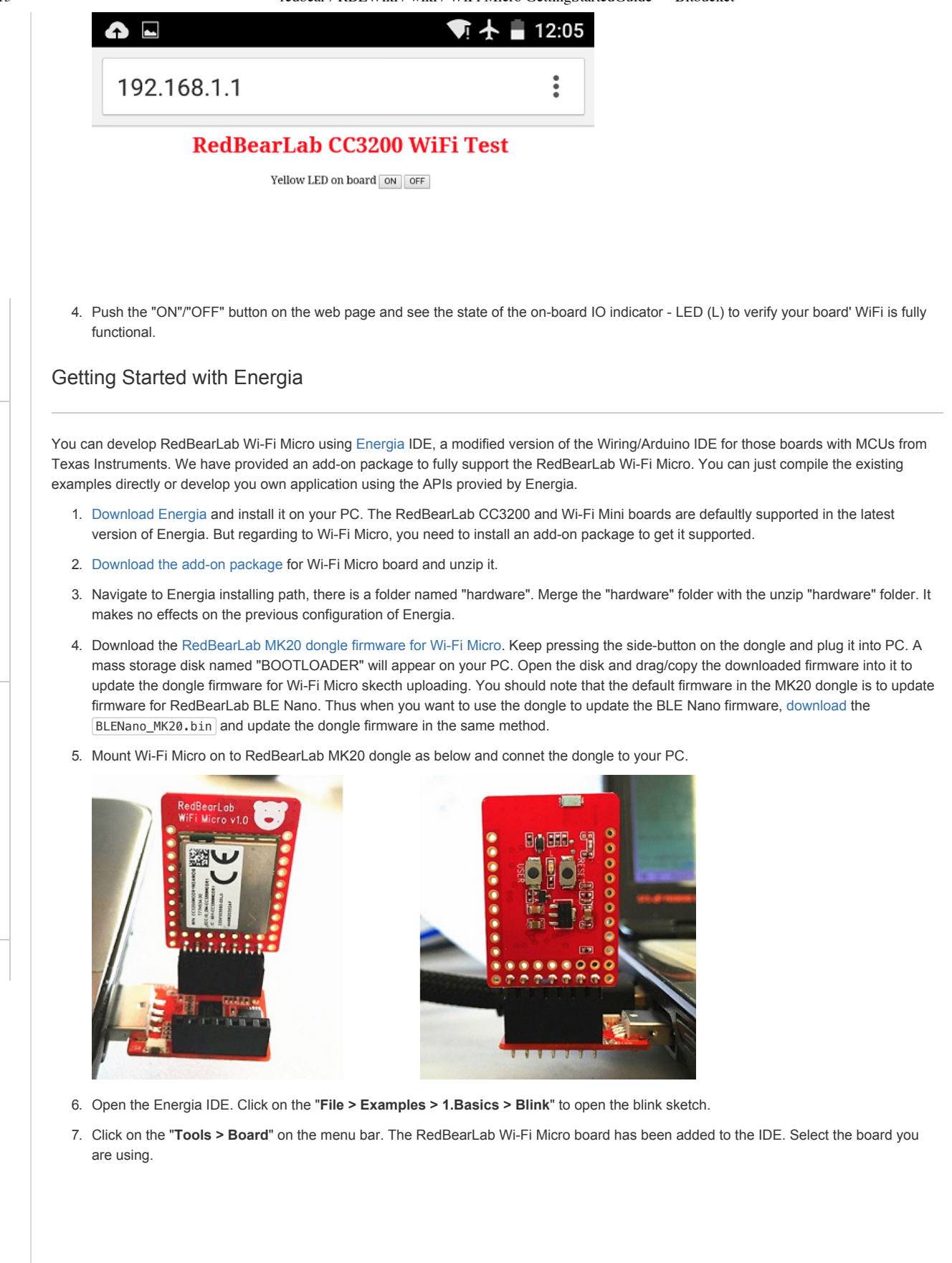

## 9/28/2015 redbear / RBLWiki / wiki / WiFi Micro GettingStartedGuide — Bitbucket

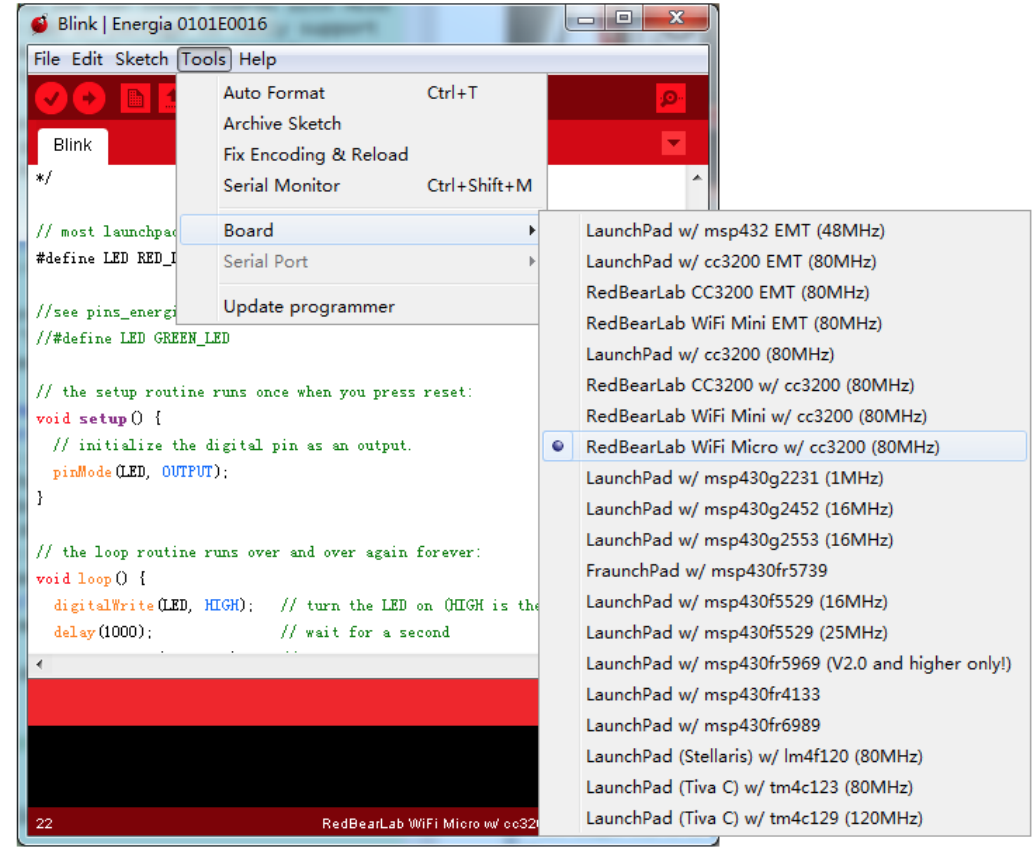

8. Click on the "**Tools > Serial Port**" to choose the serial port for your WiFi board.

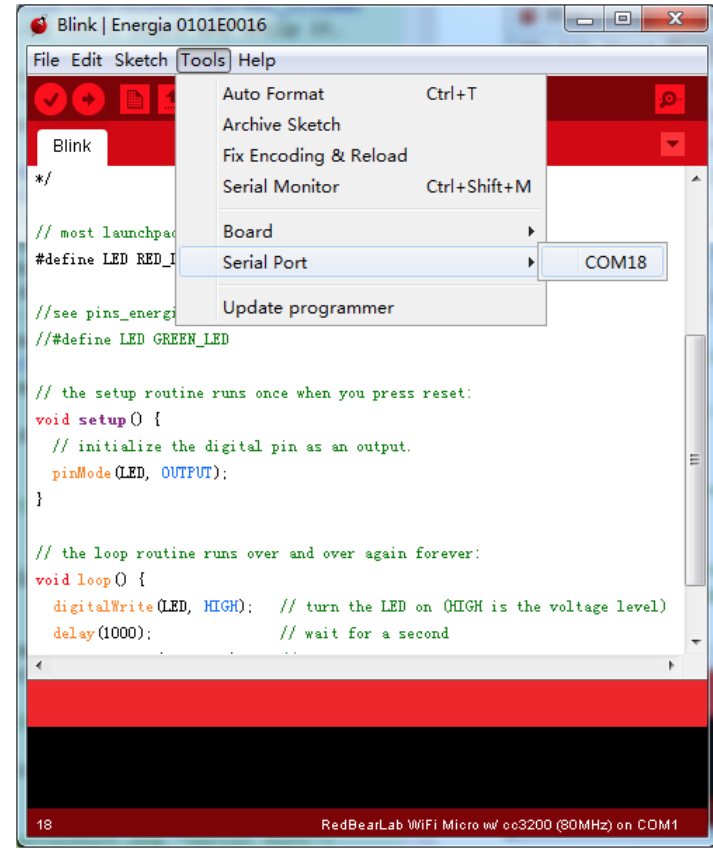

9. Click on the **right arrow** button on the tool bar to compile and upload the shetch to your WiFi board.

9/28/2015 redbear / RBLWiki / wiki / WiFi Micro GettingStartedGuide — Bitbucket

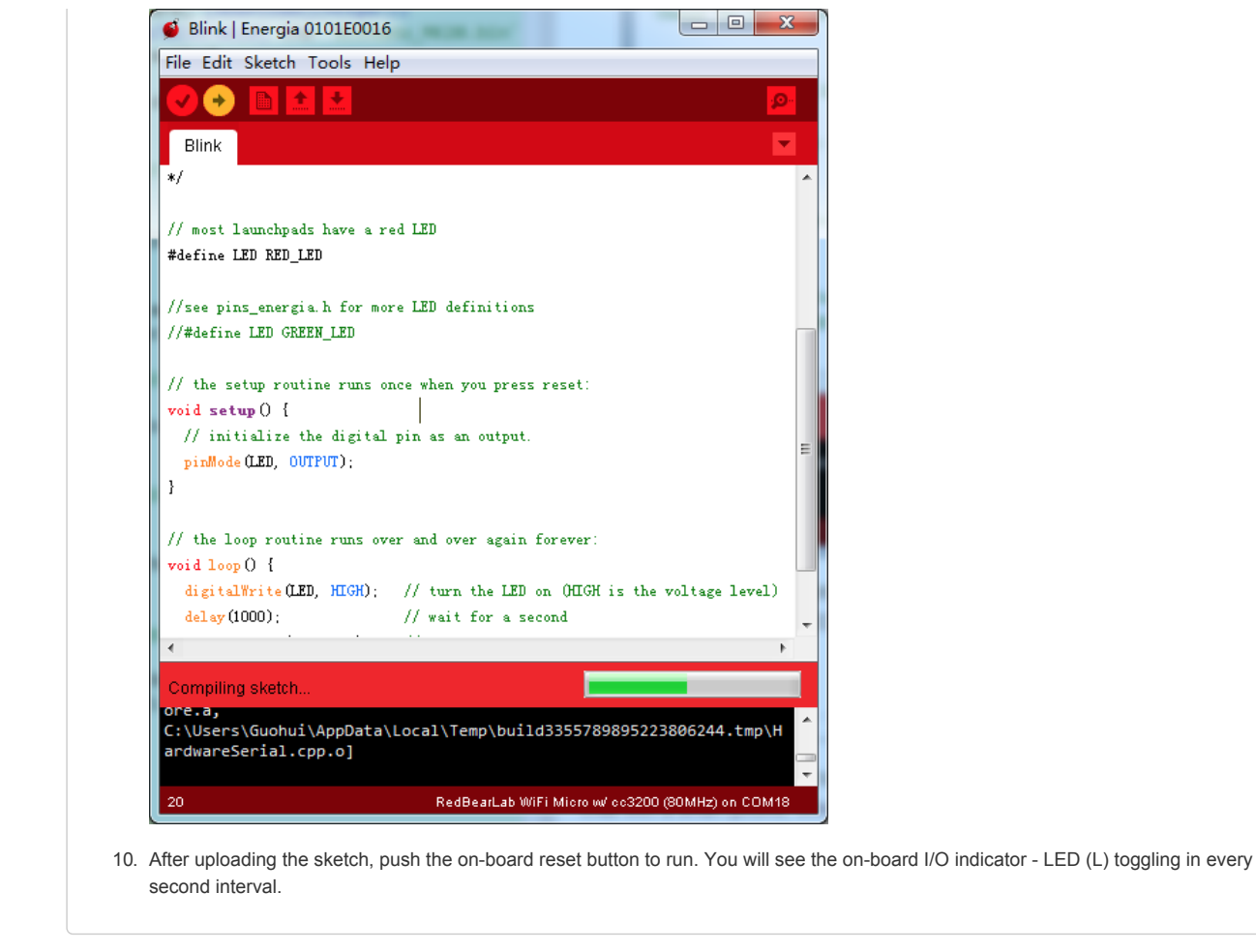

Updated 2015-09-11

Blog · Support · Plans & pricing · Documentation · API · Site status · Version info · Terms of service · Privacy policy JIRA · Confluence · Bamboo · SourceTree · HipChat

## **X-ON Electronics**

Largest Supplier of Electrical and Electronic Components

*Click to view similar products for* [Seeed Studio Accessories](https://www.x-on.com.au/category/tools-supplies/accessories/seeed-studio-accessories) *category:*

*Click to view products by* [Seeed Studio](https://www.x-on.com.au/manufacturer/seeedstudio) *manufacturer:* 

Other Similar products are found below :

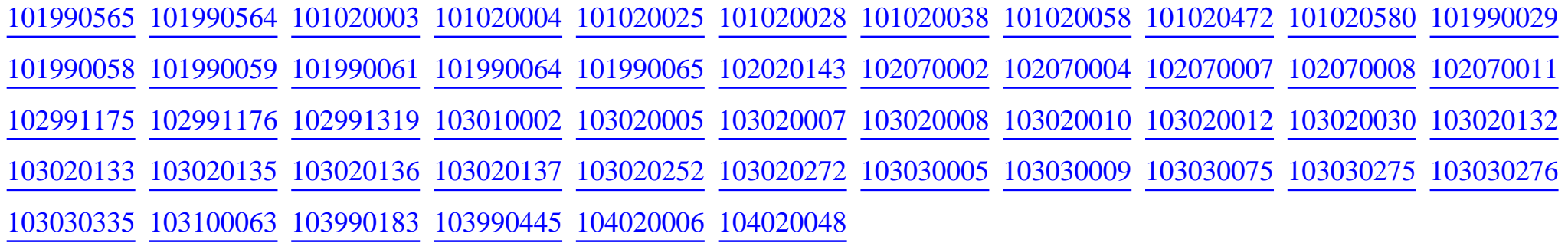